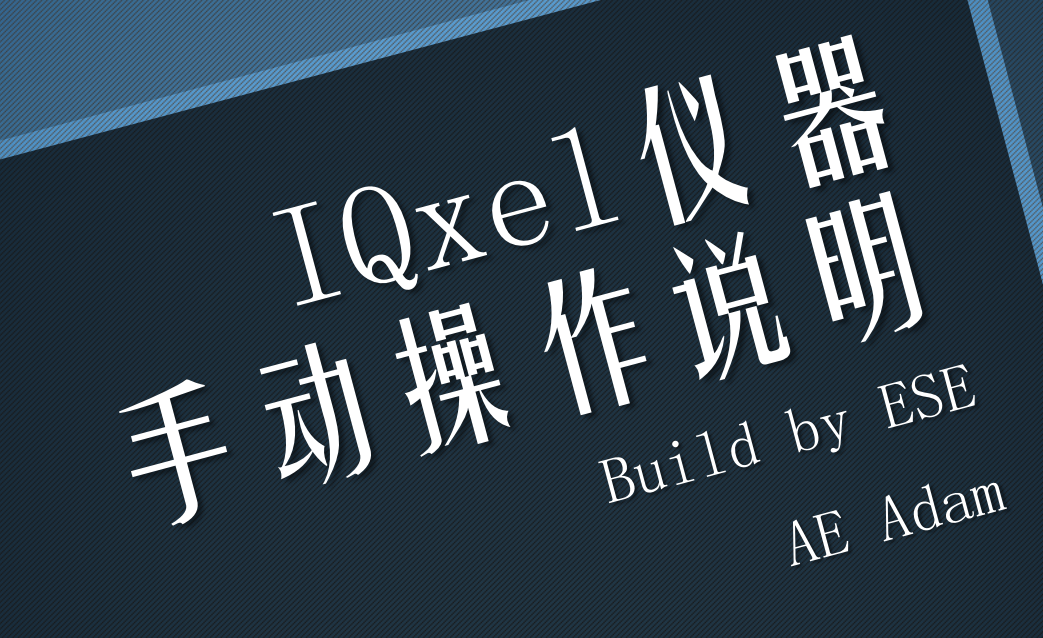

特性

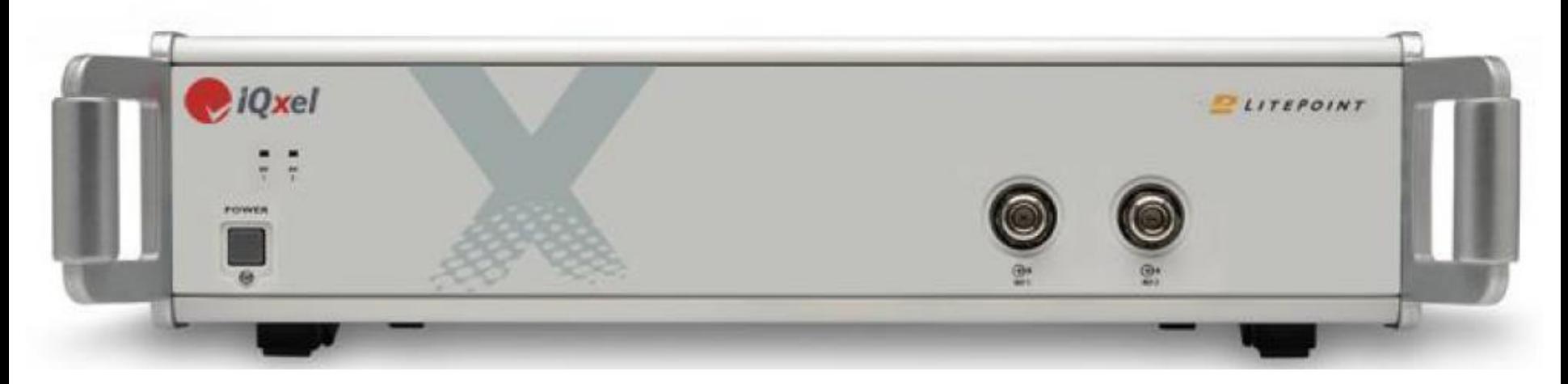

- ▶ 可以做802.11ac测试, 采样带宽达到160MHz
- ▶ 可支持BT1.0-4.0测试需求
- 测试时间大大减少,有利于研发,生产测试
- ▶ 对客户端OS依赖性很小, 控制页面功能强大
- 封装接口,方便自动化测试
	- 内置同步源,目前最大可支持4\*4 MIMO

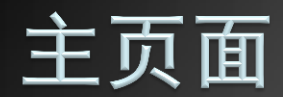

### 通过输入地址栏仪器IP可打开主页面

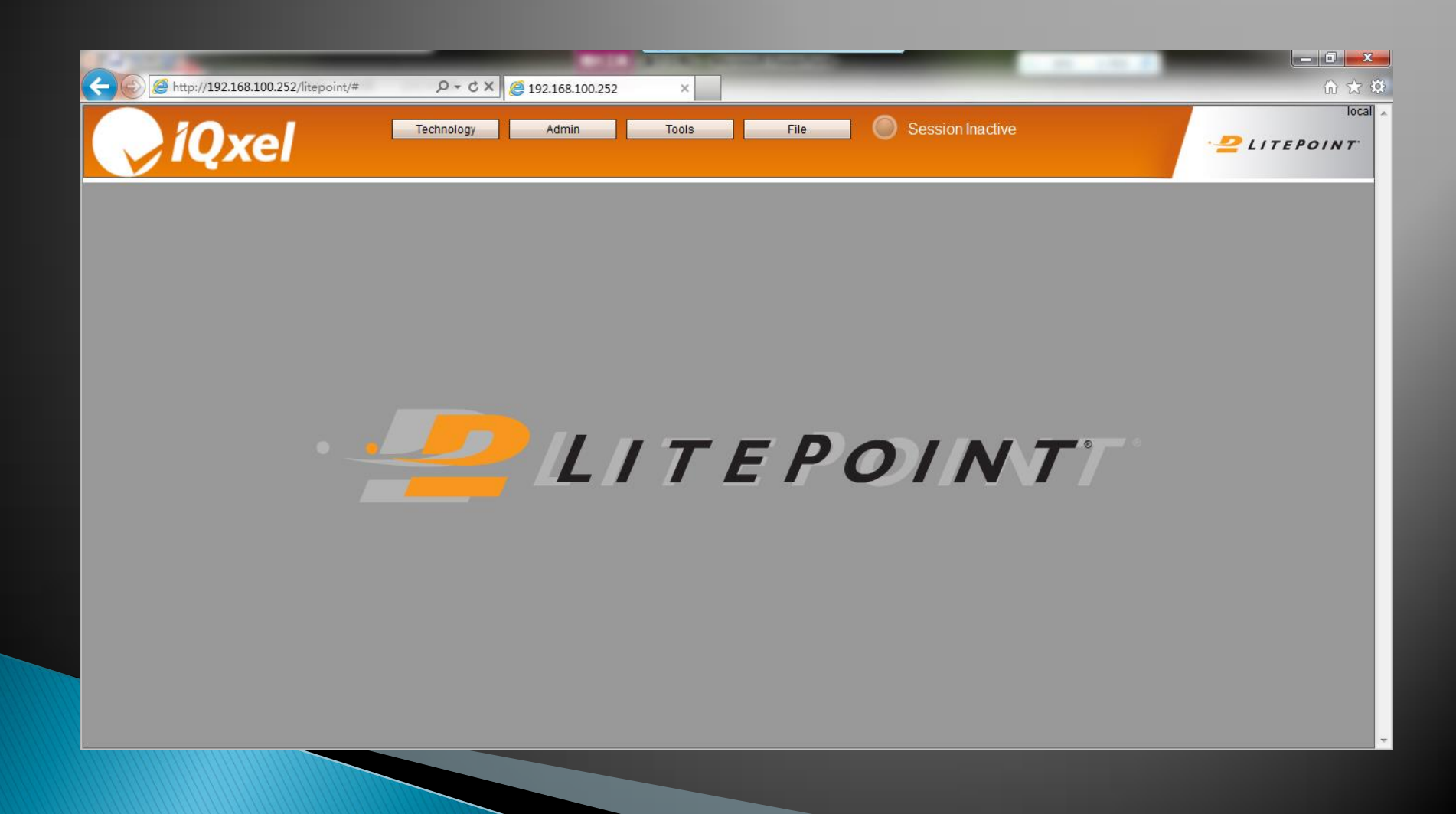

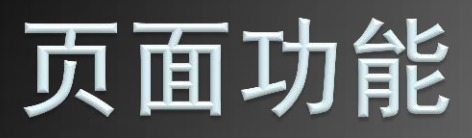

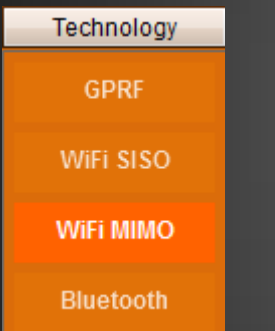

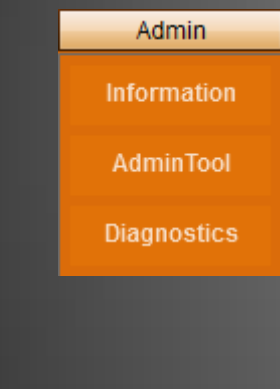

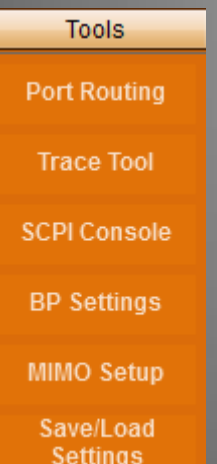

File

Waveforms

Captures

**Export GUI** 

Logs

**Technology** 测试页面 Admin 仪器信息 ▶ Tools 设置选项 File 波形文件管理

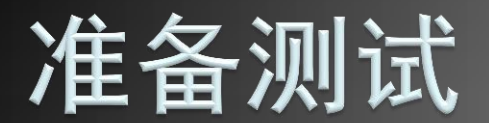

【Tools】 list菜单

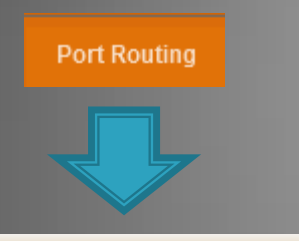

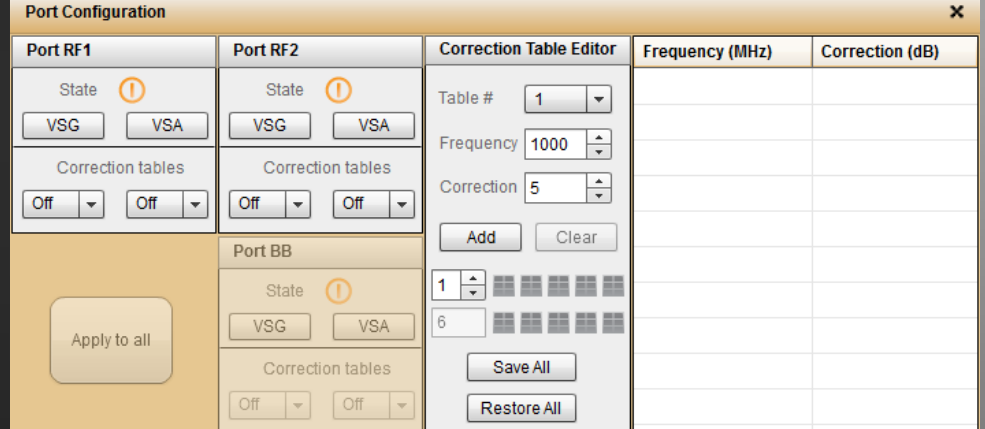

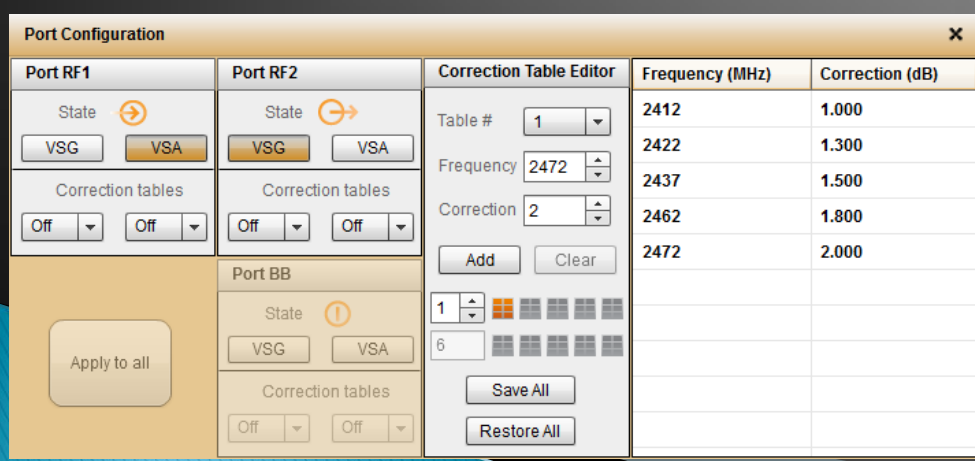

】list菜单 ■ <sub>Port Routing</sub> | | | | | | | | | 通过在主页面【Tools】下拉菜 单,选择【Port Routing】,即 可打开 【Port Configuration 】 页面。

> 该页面左边两列上部分为设置端 口VSG或VSA(两个端口不能同 时设成相同的功能),下部分为 选择对应的衰减列表。

页面右半部分是衰减列表设置。 目前衰减值最大可设置10个列表, 每个列表可根据不同的频点设置 相应的衰减值。

最后通过*Save All* 和*Restore All* 保存和读取衰减列表。

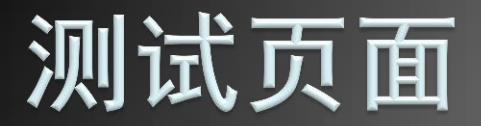

### 测试页面分三个部分:导航栏,控制参数部分,及结果 显示部分。在导航栏中选择

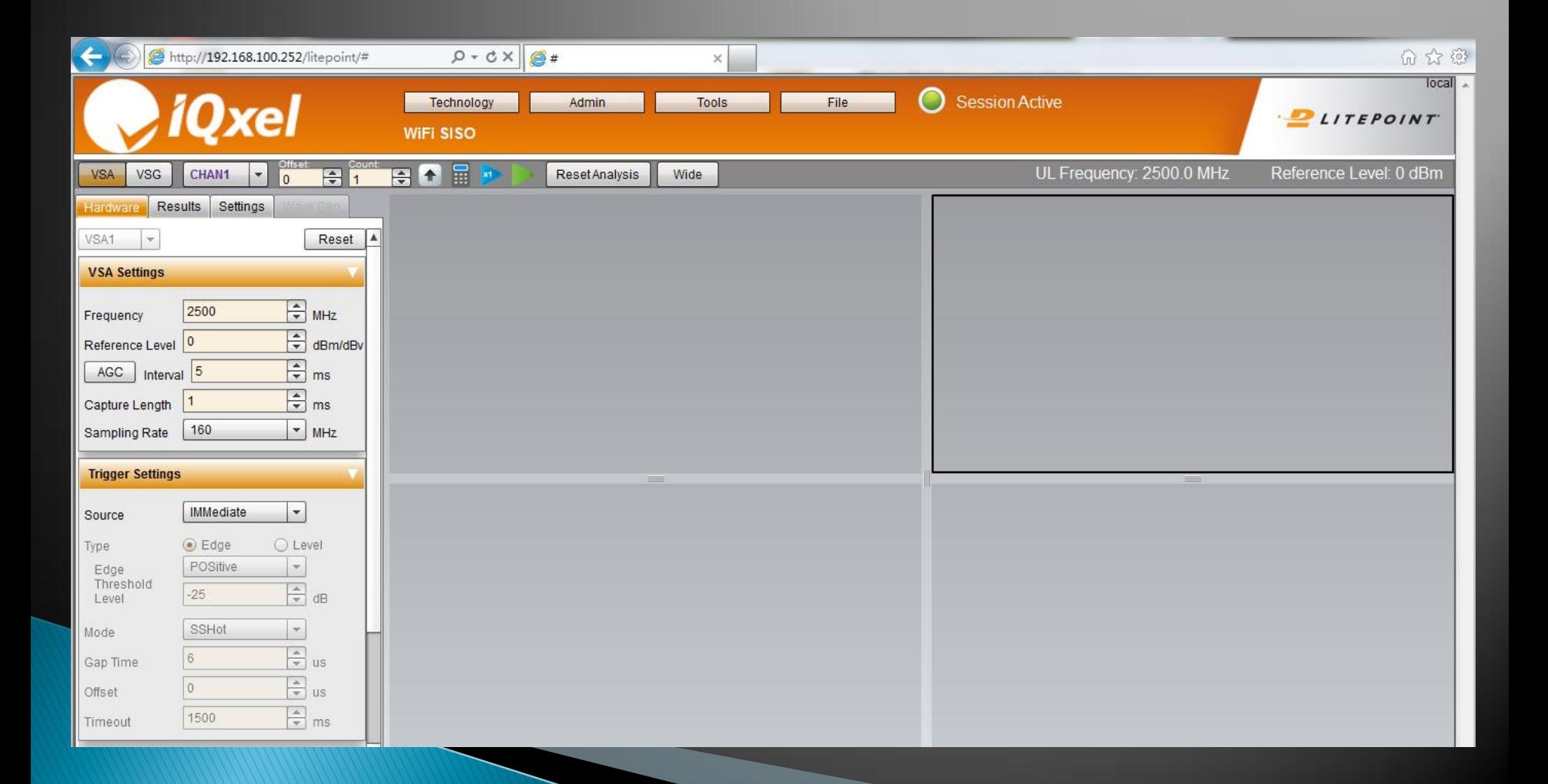

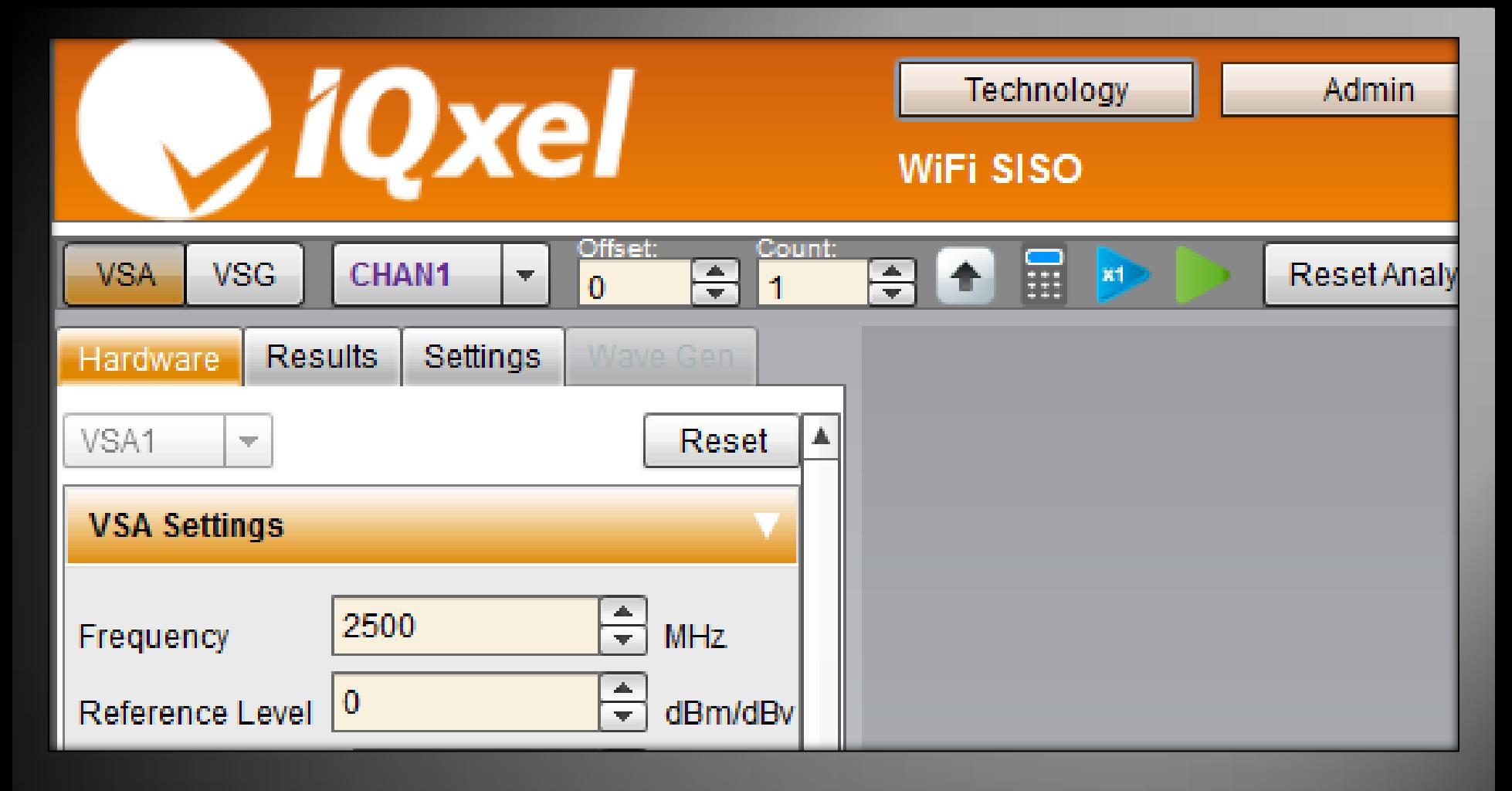

## 测试步骤一:导航条 >>

导航条中VSA和VSG按钮可以使我们进入相关的页面设置仪器参数

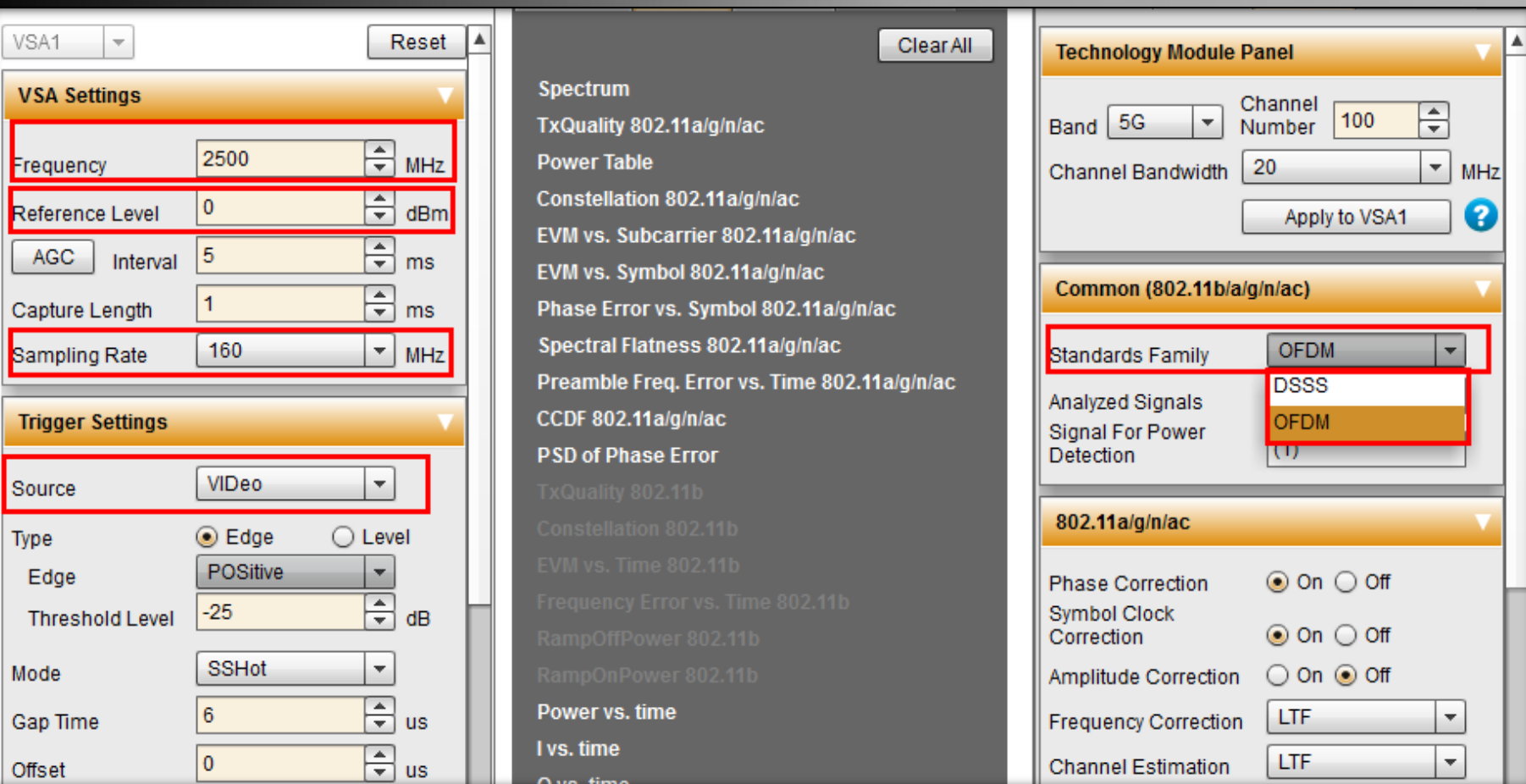

## 测试步骤二:a>设置仪器VSA参数 >>

VSA页面又包含Hardware, Result和Setting三个小页面(从左依次如图)。 Hardware页面中需要设置测试中心频点,输入最大电平,采样带宽和触发模式。 Result页面是根据自身需要,最多选择4种显示结果方式,并把选中的项目依次放到右侧。 Setting页面是设置仪器捕捉波形模式,11b选择DSSS,11a/g/n/ac选择OFDM。

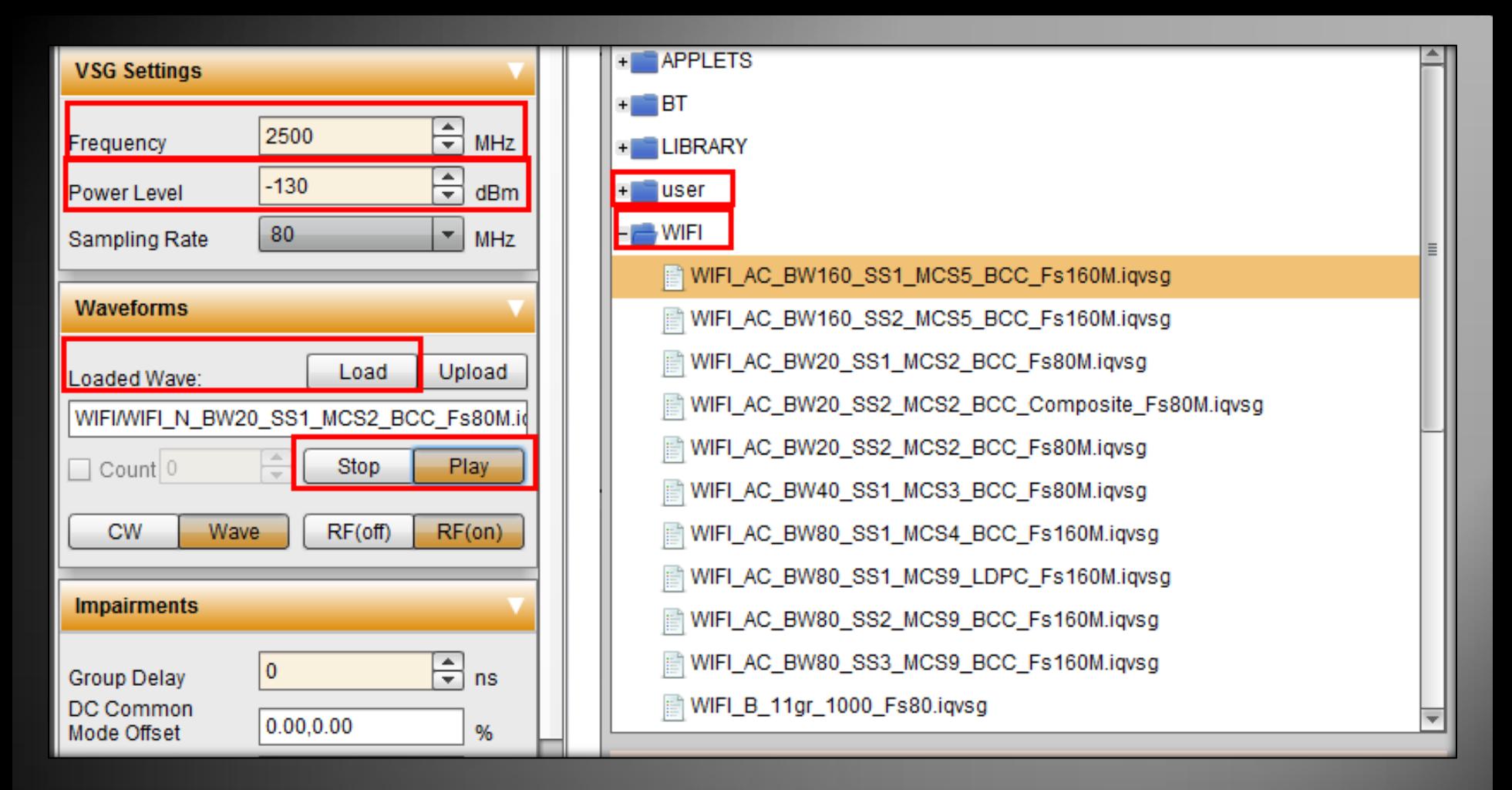

## 测试步骤二:b>设置仪器VSG参数

VSG页面需要涉及到Hardware页面。 与VSA的Hardware页面相似,需要设置测试中心频点,发射功率以及载入波形。 右图为波形选择页面,其中user文件夹为自定义波形;WIFI文件夹为仪器自带波形。 User文件夹所自定义的波形可以通过Wave Gen页面生成。

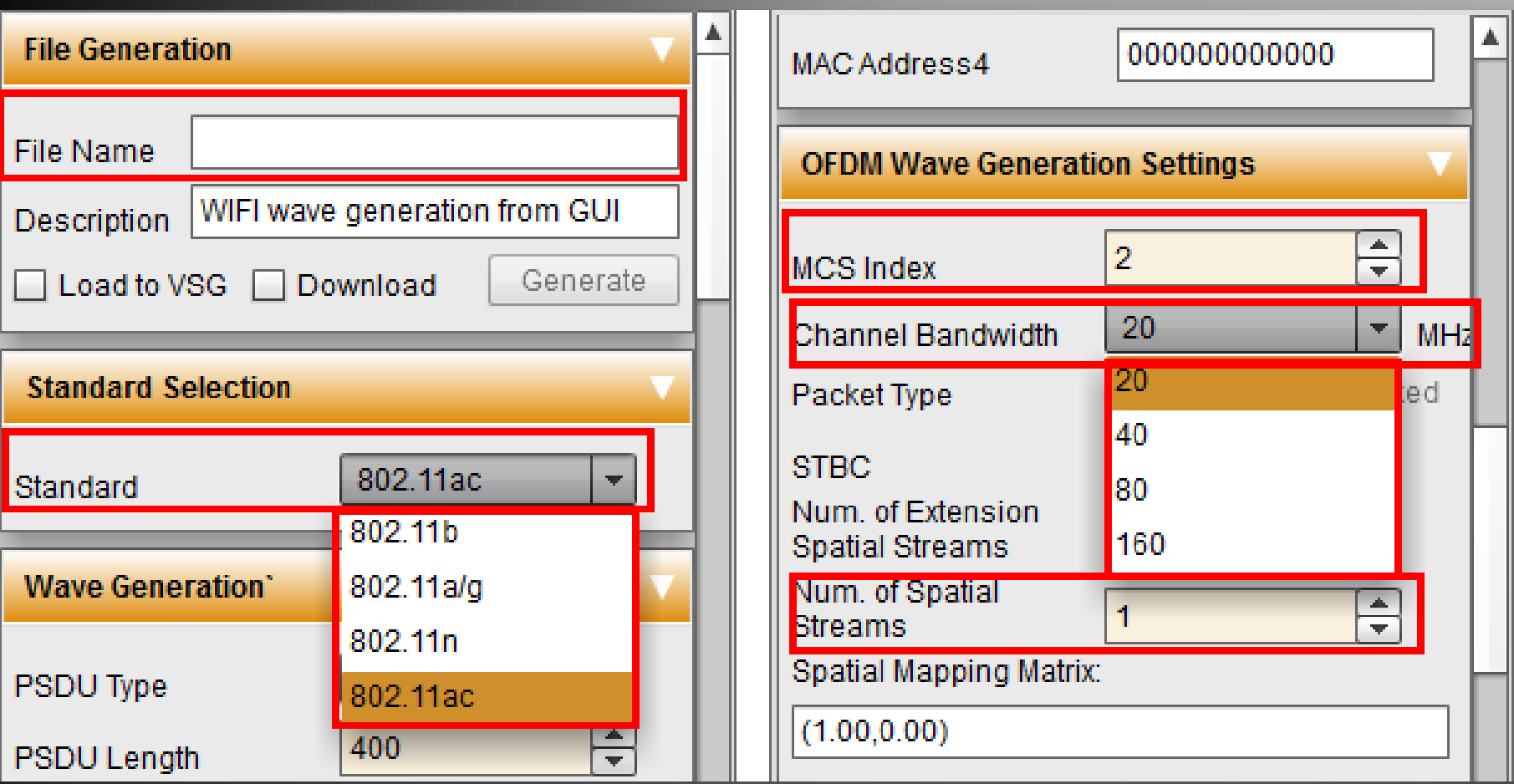

#### 测试步骤二: c>自定义波形 **XX**

由于仪器自身只提供几个波形例子,所以对应不同芯片,需要生成相应的波形。 自定义波形需要定义文件名称(File Name),WIFI模式(Standard),速率(MCS Index)和带宽 (Channel Bandwidth).如果是MIMO测试,还需要设置数据流(Num. of Spatial Streams)。 另外, PSDU Length, MAC Address, Group Delay等也可按照自身要求变更。

## 测试步骤三: 捕捉, 分析波形

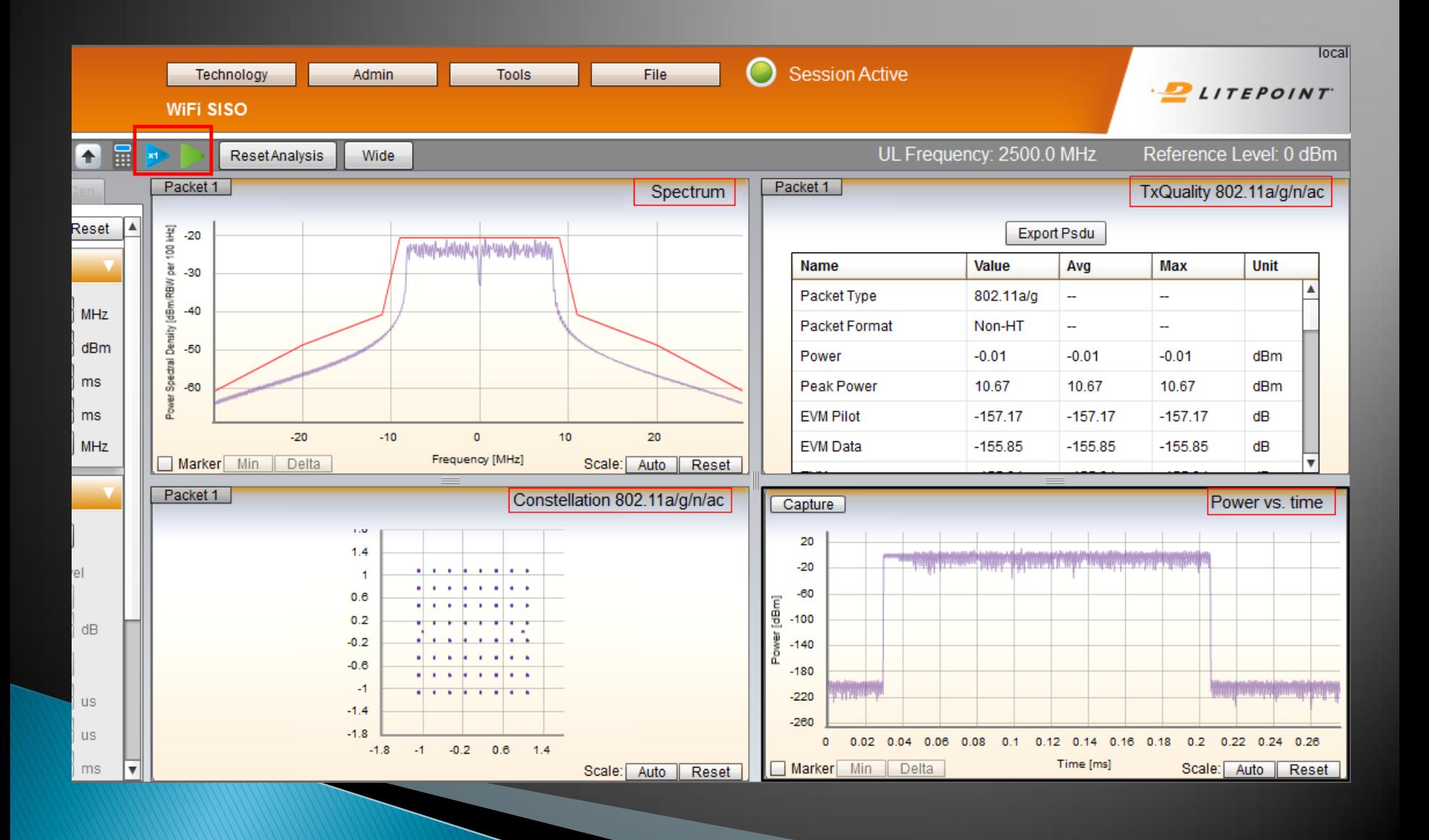

# VSG测试序列

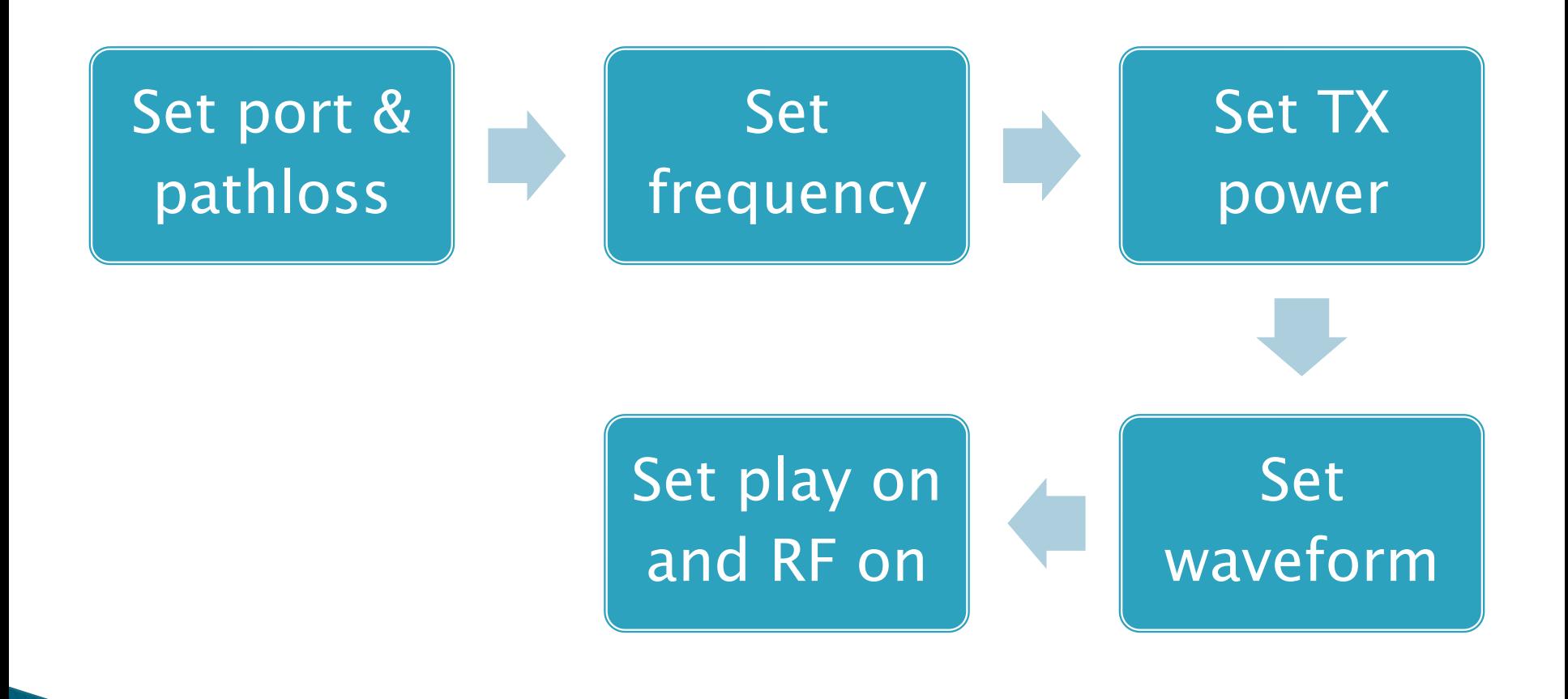

# VSA测试序列

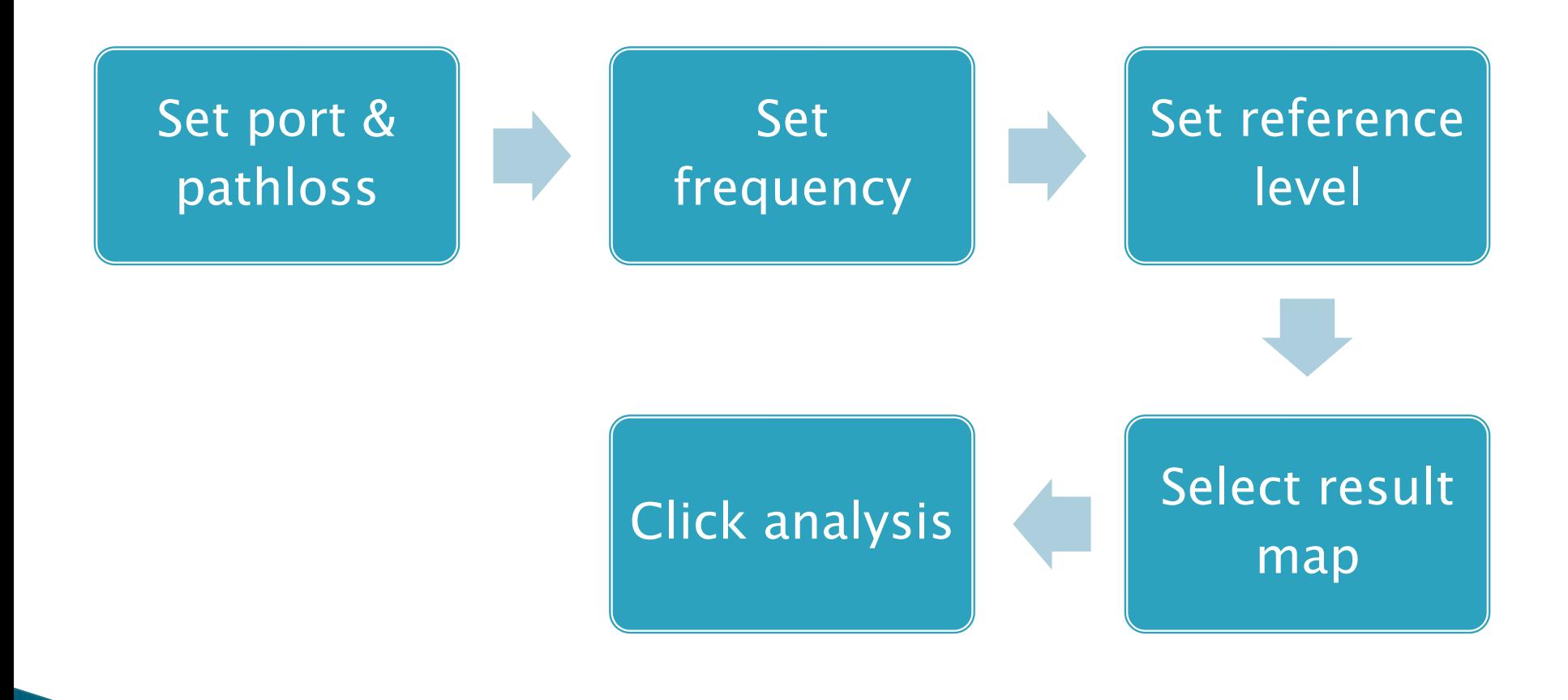

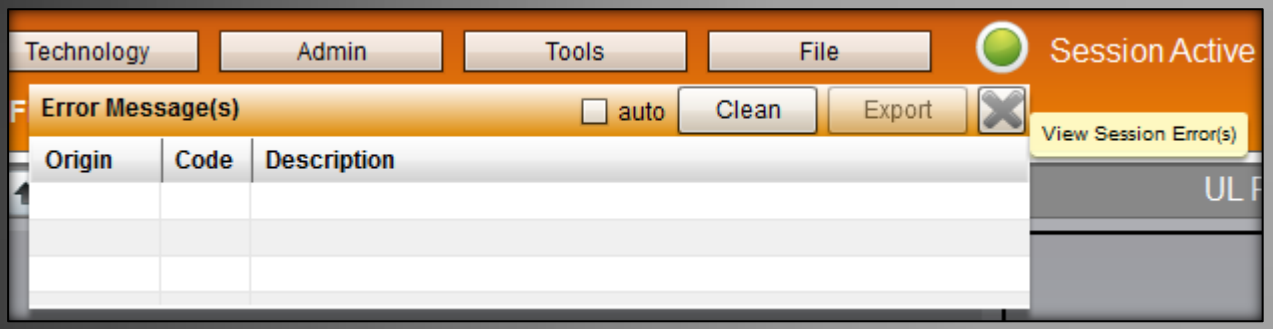

## 附1: Session Status >>

Session Status有三种状态。绿色,红色和灰色。 绿色表示运行正常; 红色表示操作错误或捕捉分析失败,同时Error Messages中会有相应的问题描述; 灰色表示WIFI模块未正常启动;

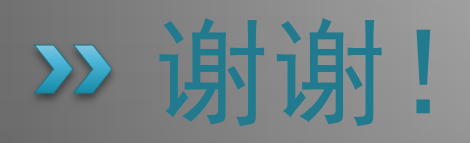